## 外字の作成方法

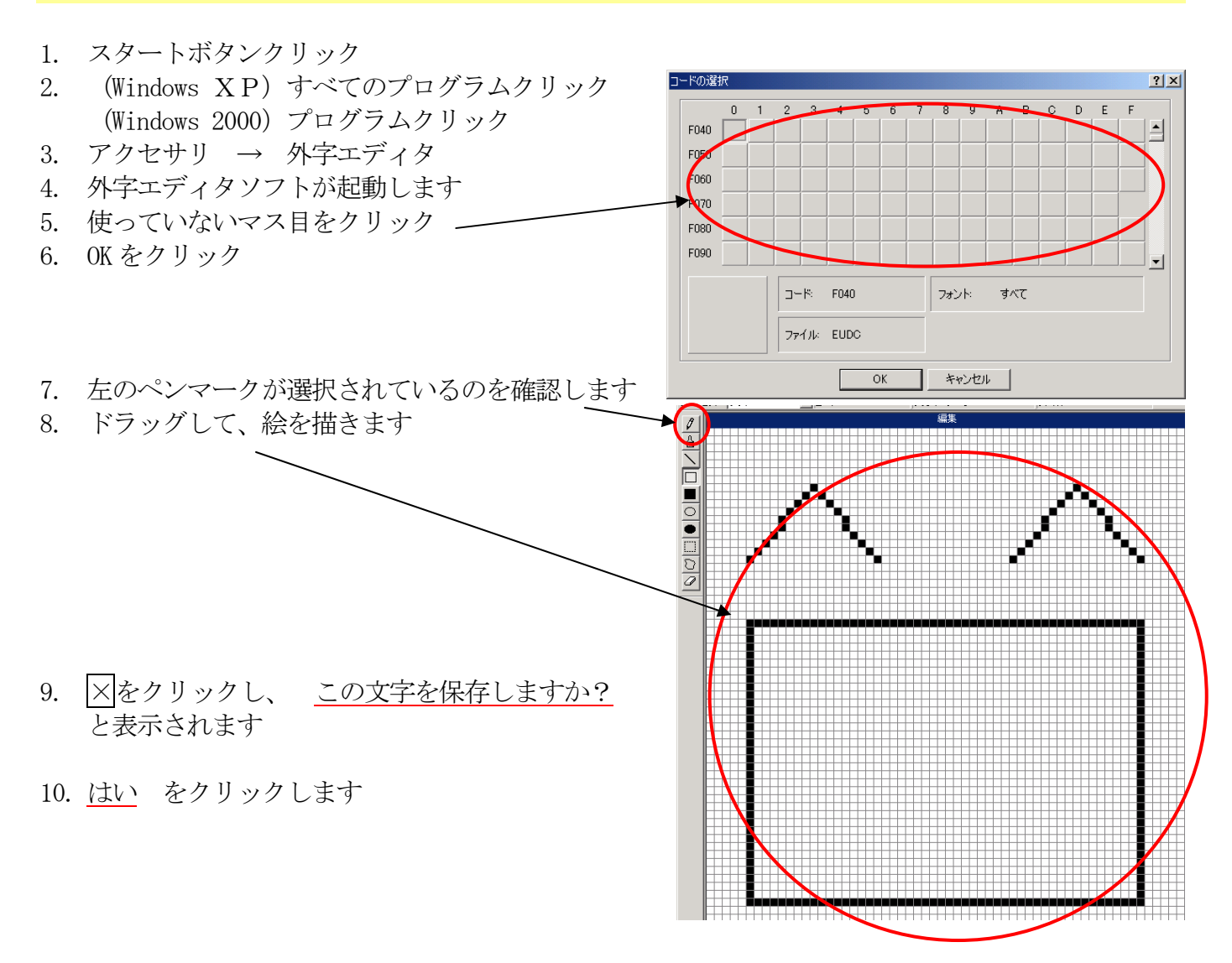

## 外字の挿入方法

- 1. 挿入したい場所にカーソルを移動します
- 2. 画面右下の IME ツールバーの黄色の道具箱をクリック
- 3. 文字一覧をクリック

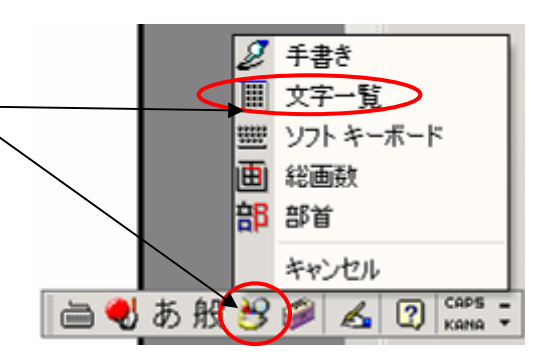

4. 文字種の選択の▼をクリックして、外字を選択します

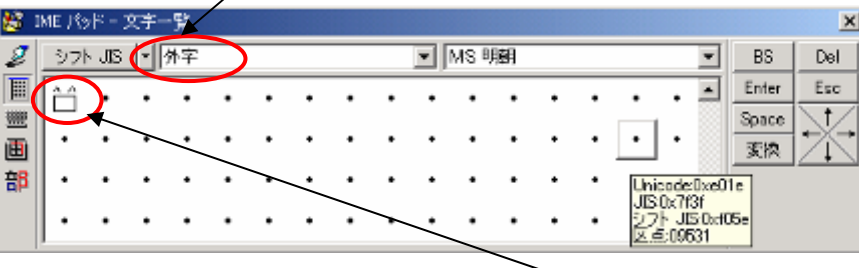

5. 先ほど保存した外字が表示されますので、クリックすると、カーソルの位置に外字が入力されます。